# **Contents**

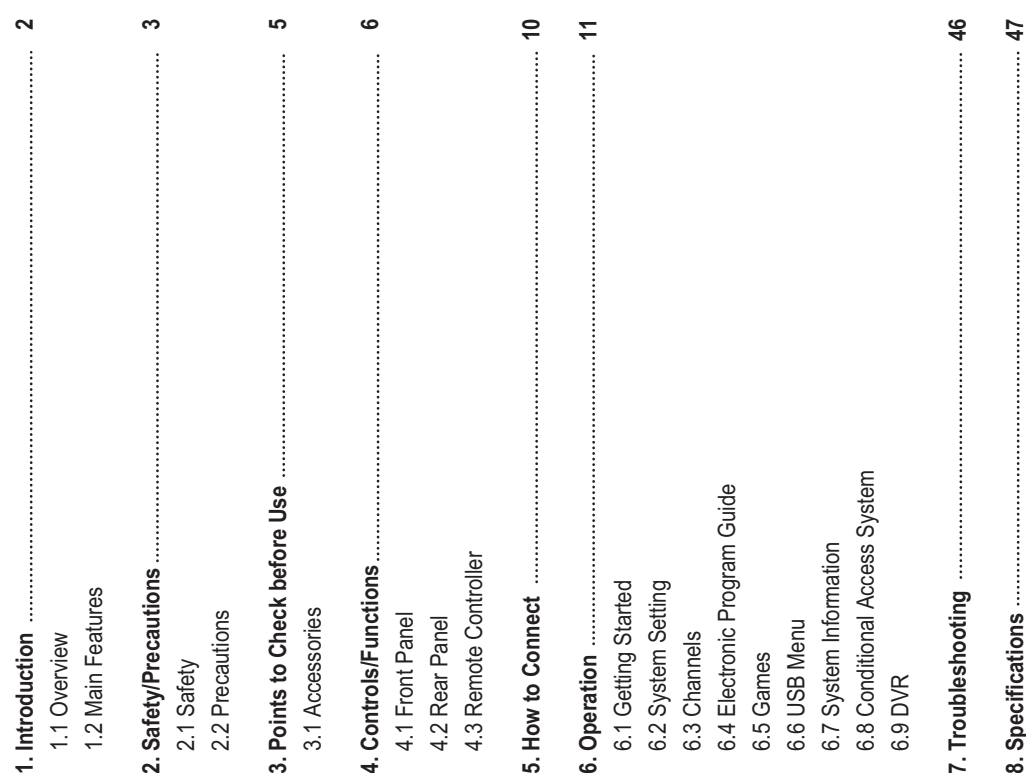

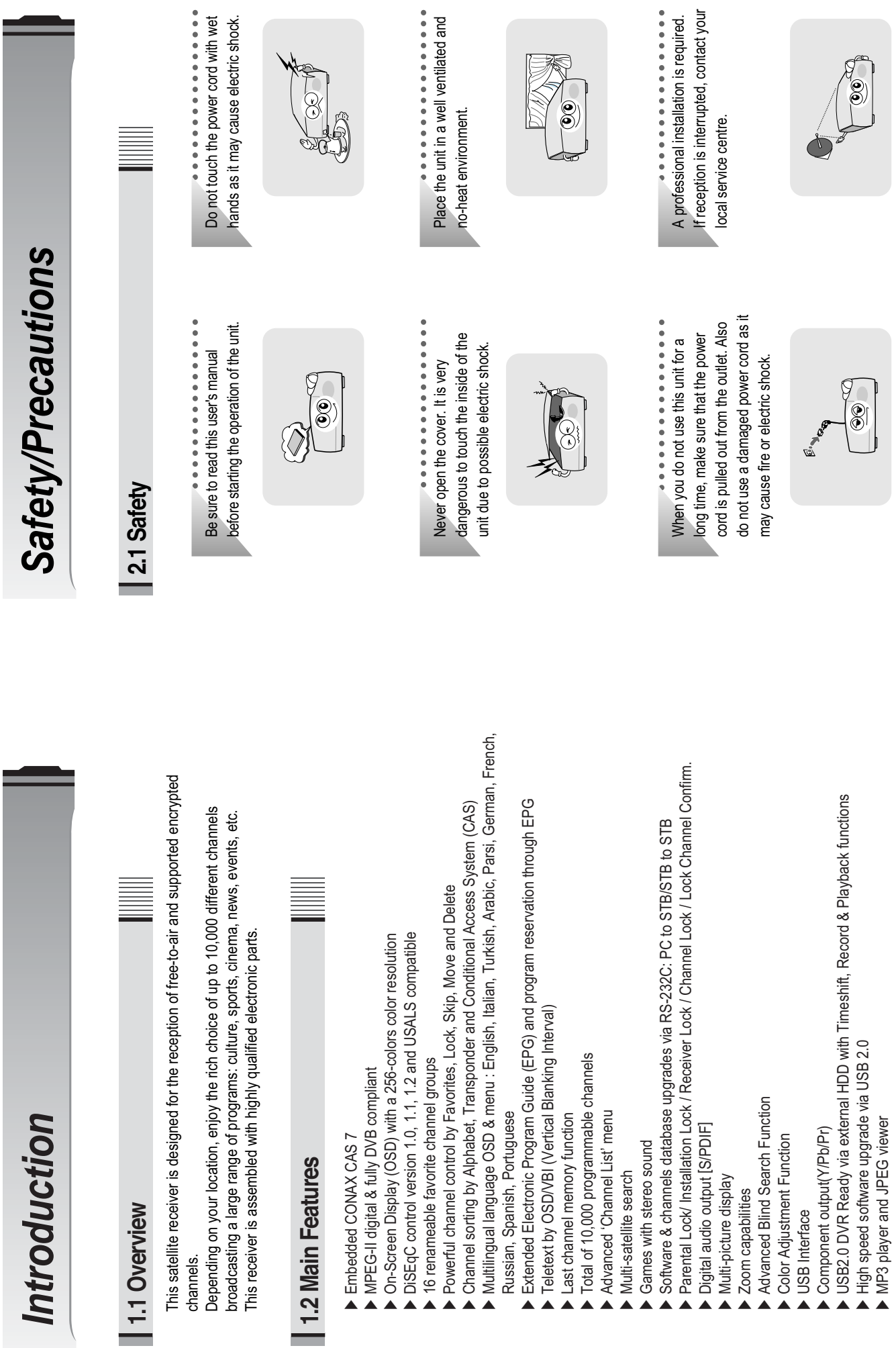

 $\cdots \quad 3 \quad \cdots$ **2** ……

**2**

**DiSEqC is a trademark of EUTELSAT** 

DiSEqC is a trademark of EUTELSAT

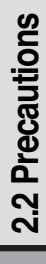

*Points to Check before Use*

**Points to Check before Use** 

# When installing the unit **When installing the unit**

Install the unit horizontally. An uneven Install the unit horizontally. An uneven installation may cause the unit to be installation may cause the unit to be damaged.

Do not put heavy items such as a TV set on the unit. That may damage the

Do not put heavy items such as a TV

set on the unit. That may damage the

----------------

**3.1 Accessories**

3.1 Accessories

**The accessories below are included with this receiver:**

The accessories below are included with this receiver:

.......................

unit.

User's manual : 1

User's manual: 1

Remote control : 1

Remote control: 1

<sup>IBN</sup>ueu s<sub>oop</sub>

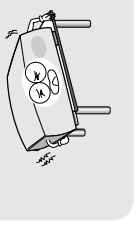

Do not leave the unit where the water Do not leave the unit where the water drops or splashes. drops or splashes.

Do not put water holding items such as

Do not put water holding items such as 

vases on the unit.

vases on the unit.

Batteries (AAA type) : 2

Batteries (AAA type): 2

RCA Cable : 1

RCA Cable: 1

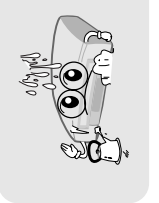

. Where the temperature is too high or too low. Ү**Where the temperature is too high or too low.** . Where it is exposed to direct sunlight Ү**Where it is exposed to direct sunlight** • Where it is subject to vibrations Ү**Where it is subject to vibrations**  Do not install the unit: Do not install the unit: · Where there is humidity Ү**Where there is humidity**

Moving the unit to a hot area from a cold one will cause condensation. Do not operate the unit for one or two hours or until it has dried completely.

Moving the unit to a hot area from a cold one will cause condensation. Do not operate the unit for one or two

hours or until it has dried completely.

Component Cable : 1

Component Cable: 1

If any of the above-listed If any of the above-listed

accessories is missing, contact your sales representative.

your sales representative.

accessories is missing, contact

Ү**Where there is no ventilation**

. Where there is no ventilation

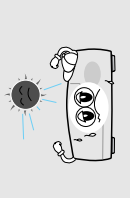

The disconnect device shall remain readily operable. The disconnect device shall remain readily operable. **The mains plug is used as the disconnect device.** 

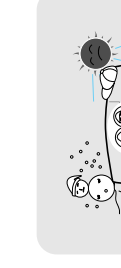

The mains plug is used as the disconnect device.

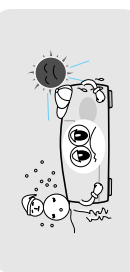

Your dish should be properly installed and azimuth and elevation must be precisely set up. Your dish should be properly installed and azimuth and elevation must be precisely set up.

**3.2 The Satellite dish**

3.2 The Satellite dish

This unit supports DiSEqC 1.2 and can work with a compatible antenna positioner. **Finition** unit supports DiSEqC 1.2 and can work with a compatible antenna positioner.

Ask your dealer for information. Ask your dealer for information.

 $\vdots$ **မာ 5**  $\vdots$ 

# **Controls/Functions** *Controls/Functions*

# 4.1 Front Panel **4.1 Front Panel**

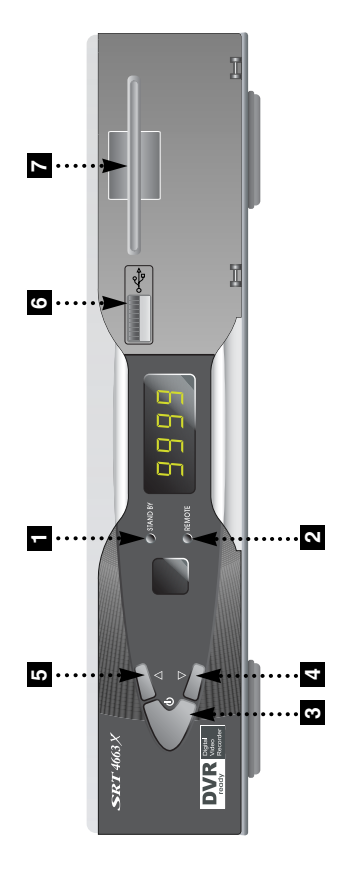

- **Standby/Power on Indications Lamp :** Flashes red light in 'Standby' mode and shows no light in 'Power ON' mode. shows no light in 'Power ON' mode. **1**
- **Indication Light :** Flashes when a key on the Remote Control Unit (RCU) is pressed. <u>م</u>
- **Power :** Switches the receiver between 'Standby' and 'Power ON' modes. **3**
- **- E** CH. (▲/▼): To switch channels or change the cursor position on the application screen. application screen. <u>(ما</u> **4**
- **USB** : To connect USB devices such as Memory stick or external Hard Disk Drive. **6**

**Smart Card Reader(Option)** : Insert smart card for encrypted channel access. **7**

## 4.2 Rear Panel **4.2 Rear Panel**

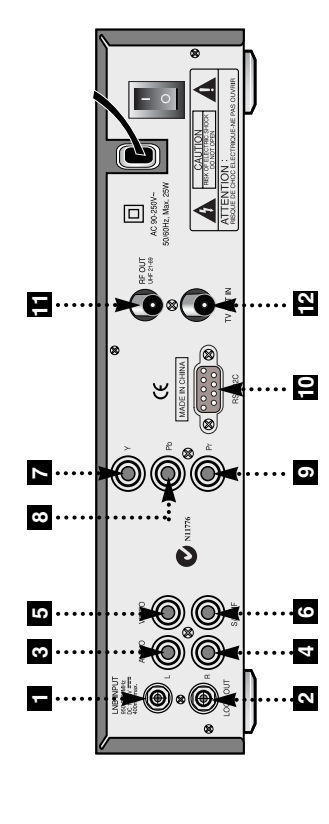

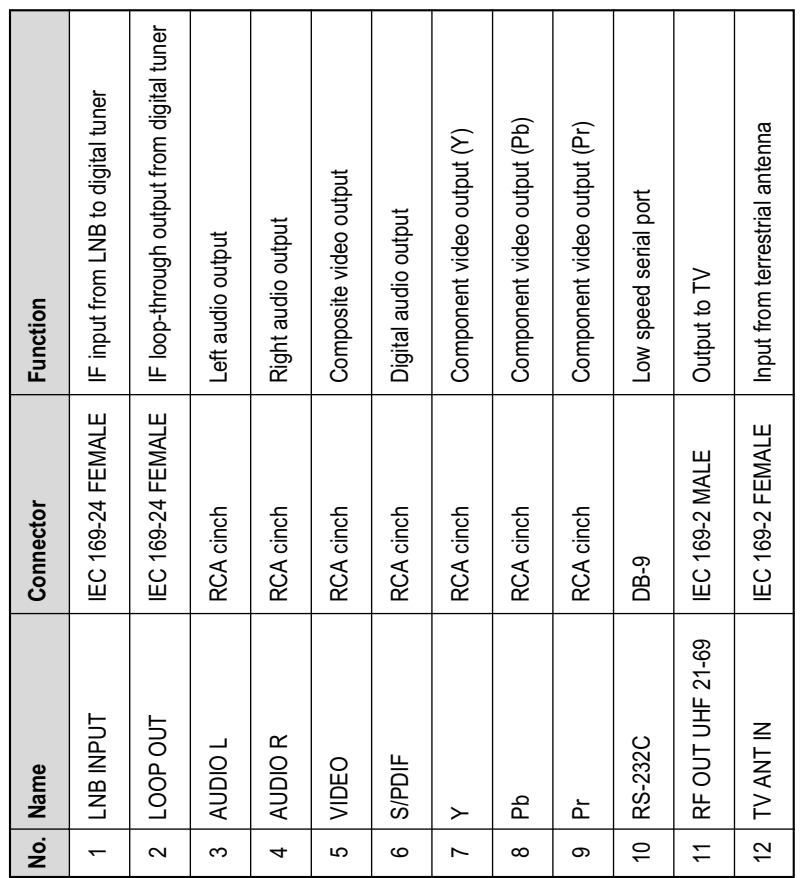

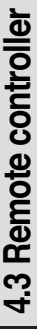

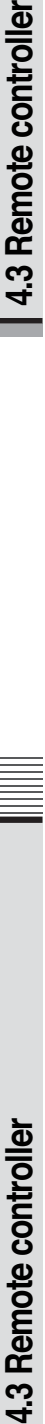

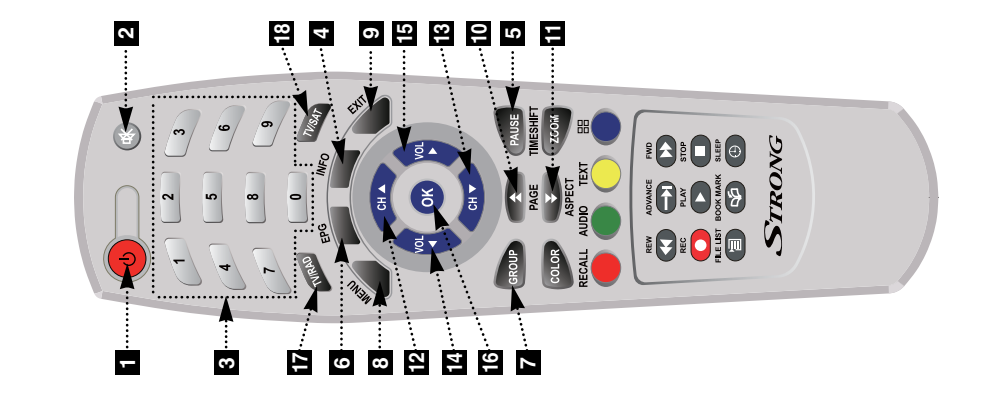

**EXIT :** To exit from the present menu and

**Numeric Keys (0-9) :** To enter numerical **MENU :** To enter or exit the main menu. **EPG :** To show the TV/Radio program POWER : To tum the receiver On/Off. **POWER :** To turn the receiver On/Off. **INFO :** To show information about the current program. Press twice to show current program. Press twice to show groups(Satellites or favorite groups). settings (such as channel numbers) groups(Satellites or favorite groups) settings (such as channel numbers) **PAUSE :** To pause the video. Press **MUTE :** To turn the sound On/Off. **GROUP :** To change the channel again to resume the video. again to resume the video. directly. guide. detail.  $\alpha$  | ෆ **4 5 6 7 8 9 1**

- **Double arrow UP/DOWN(ASPECT) :** when many pages are available and to select a TV aspect ratio with Pan Scan, select a TV aspect ratio with Pan Scan, when many pages are available and to o move to the next or pervious page To move to the next or pervious page \_etter-Box(4:3), Full Screen or Pillar-Letter-Box(4:3), Full Screen or Pillarmove to the previous menu. move to the previous menu. Box(16:9) in live mode. Box(16:9) in live mode. -**11 10**
- **Up & Down :** To switch channels in non-menu mode and move the cursor non-menu mode and move the cursor up/down in menu mode. up/down in menu mode. -**13** <u>مب</u>
- volume level in non-menu mode and volume level in non-menu mode and **Left & Right :** To change the modify a setting in menu mode. modify a setting in menu mode. -**15 14**
- menu mode and select an item or confirm menu mode and select an item or confirm **16** OK : To show the Channel List in non-**OK :** To show the Channel List in nonin menu mode. in menu mode.
	- **TV/RADIO :** To switch between TV and Radio. **17 17/RADIO**: To switch between TV and
- **18 1V/SAT**: To switch the TV output source **TV/SAT :** To switch the TV output source between the satellite input and the between the satellite input and the UHF/VHF antenna input. UHF/VHF antenna input.

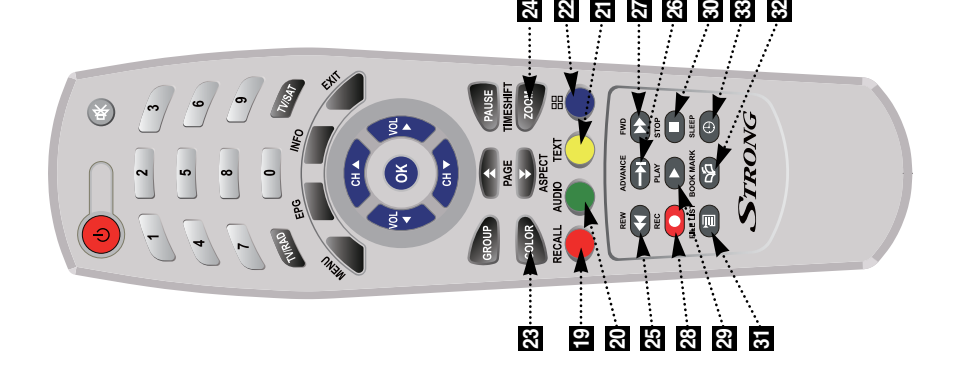

- **19** RECALL(RED): To move to the previous **RECALL(RED) :** To move to the previous channel. Used for special functions in channel. Used for special functions in menu mode. menu mode.
- mode. Used for special functions in menu mode. Used for special functions in menu language audio track, the stereo-mono language audio track, the stereo-mono 20 AUDIO(GREEN): To show the Multi-**AUDIO(GREEN) :** To show the Multimode.
- **21** TEXT(YELLOW) : To show the teletext contents if teletext is transmitted. Used **TEXT(YELLOW) :** To show the teletext contents if teletext is transmitted. Used for special functions in menu mode. for special functions in menu mode.
- **BLUE :** To display multiple pictures. **22** BLUE : To display multiple pictures.
- **23** COLOR : To control the brightness, **COLOR :** To control the brightness, contrast and color of a picture. contrast and color of a picture.
- screen section, then press the OK button. screen section, then press the OK button. **24 ZOOM**: To zoom in the screen picture. **ZOOM :** To zoom in the screen picture. Press the ZOOM button and select a Press the ZOOM button and select a (You can zoom in by 3 times) (You can zoom in by 3 times)
	- **RWD** : Playback in rewind mode. **25** RWD : Playback in rewind mode.
- **ADVANCE** : Go to live channel. 26 ADVANCE : Go to live channel.
- **FWD** : Playback in forward mode. **27** FWD : Playback in forward mode.
- **REC** : Start recording. **28** REC : Start recording.
- **PLAY** : Play Content. **29** PLAY : Play Content.
- **STOP** : Stop Playback. **310P** : Stop Playback.
- **FILELIST** : To display the filelist. **31** FILELIST : To display the filelist
- **82 BOOKMARK**: To mark a specific place **BOOKMARK** : To mark a specific place in a file for later retrieval. in a file for later retrieval.
- **SLEEP** : To set the STB off after minutes. **83** SLEEP: To set the STB off after minutes.

# **How to Connect** *How to Connect*

**Connect the TV antenna to TV ANT IN 1** **Connect the RF-IN of the TV to RF-OUT 2**

- **When available, you may instead connect the video and audio of the TV to** video and audio: Connect the red and white connectors to Audio R and **video and audio: Connect the red and white connectors to Audio R and** Audio L, and the yellow connector to video **Audio L, and the yellow connector to video 3**
- **When available, you may instead connect the Component Video of your TV to** Component Video for best quality: connect the Y, Pb and Pr of your TV to **Component Video for best quality: connect the Y, Pb and Pr of your TV to** Y, Pb and Pr respectively **Y,Pb and Pr respectively 4**

# **Connect your satellite dish 5** Connect your satellite dish

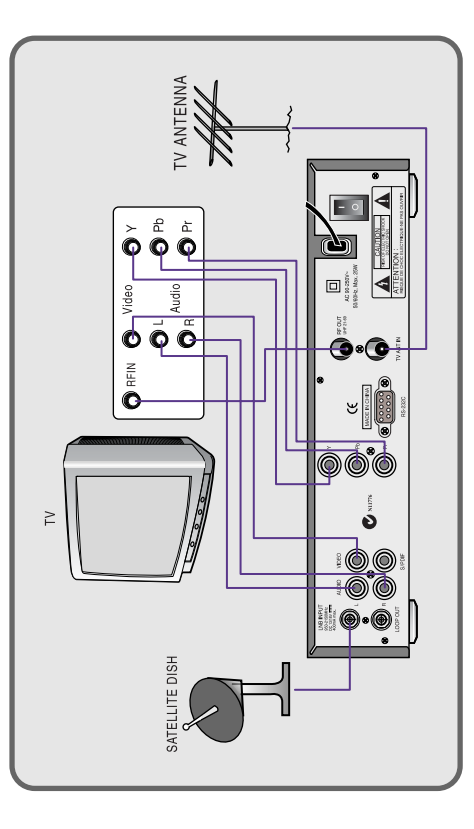

# *Operation*

# 6.1 Getting Started **6.1 Getting Started**

After your receiver is powered on, proceed with installation as follows : After your receiver is powered on, proceed with installation as follows :

# 1) Menu Language Setting *1) Menu Language Setting*

- Turn on your TV and receiver. **O** Turn on your TV and receiver.
- **@** The pop-up menu for language selection will appear.<Figure 6.1.1>  $\Theta$  The pop-up menu for language selection will appear.<Figure 6.1.1> Select one language and press to proceed. Select one language and press  $\bullet$  to proceed.

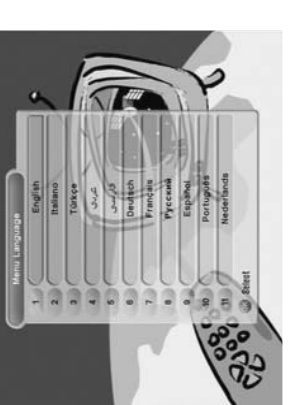

<Figure 6.1.1> <Figure 6.1.1>

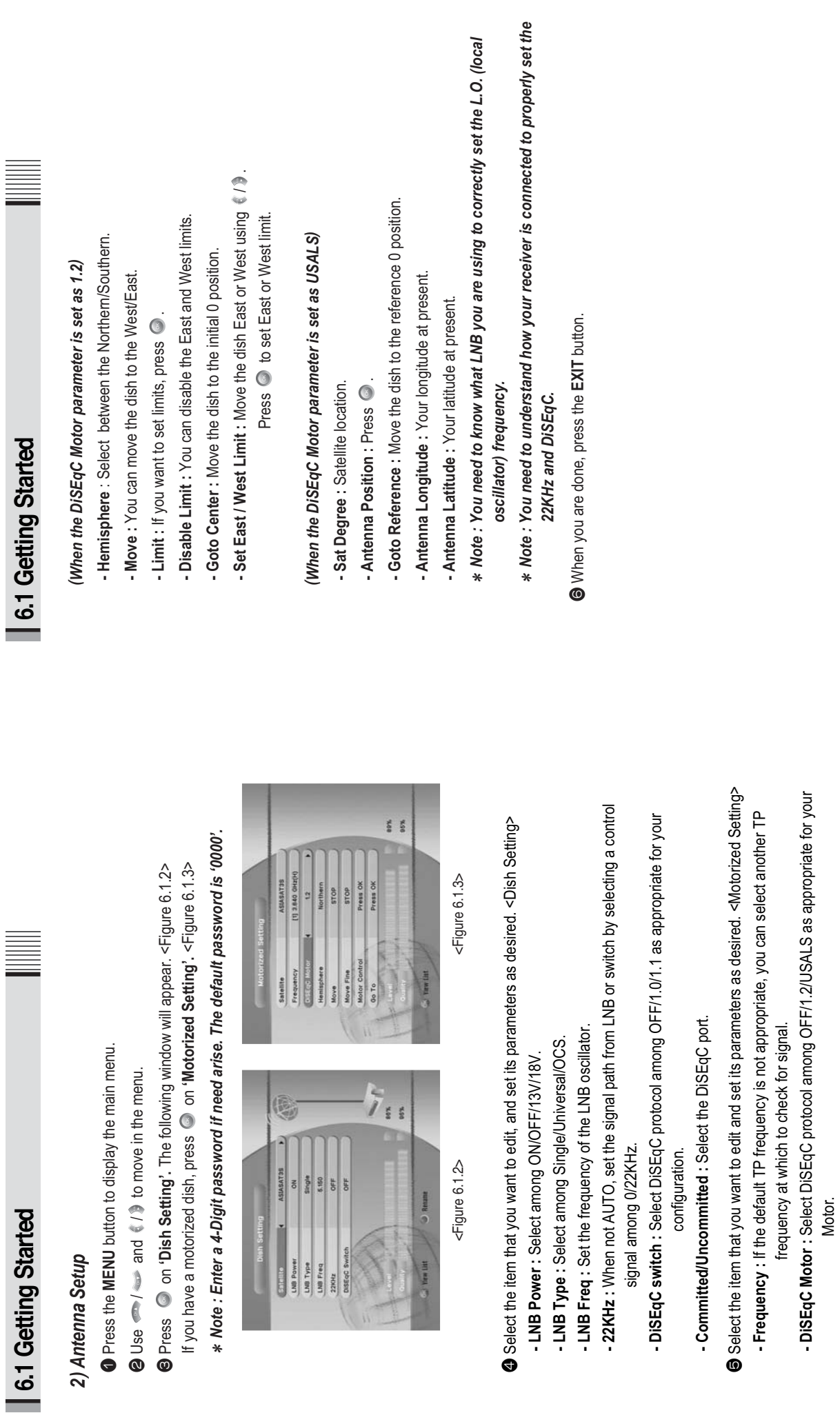

͈͉͊

ҫ

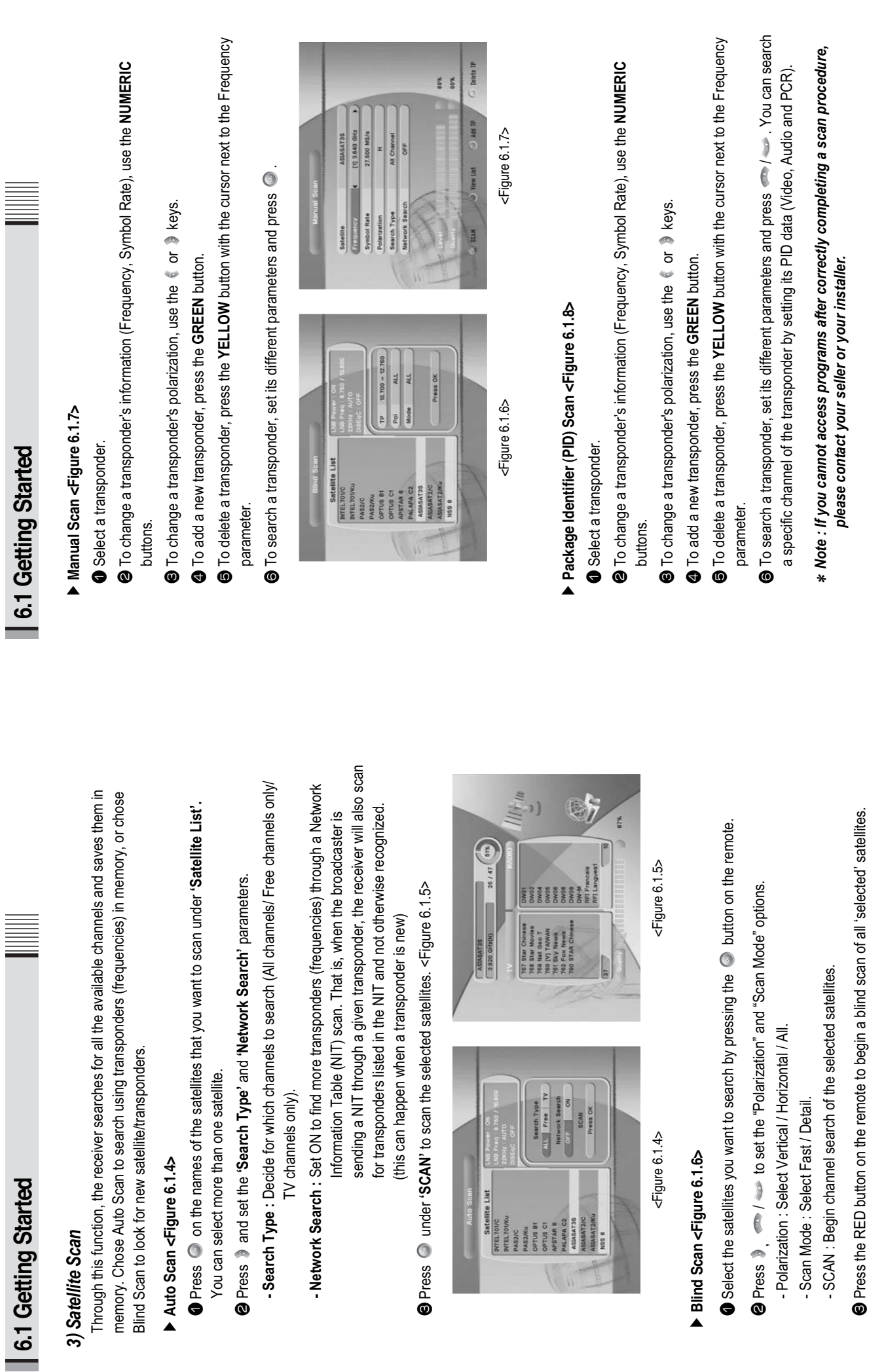

Satellite List<br>| BITEL70HO<br>| BITEL70HOU

As2/C

PASZNAL<br>OPTUS (H<br>OPTUS (H<br>OPTUS (HETAR G<br>OPTUS (HETAR GESATZNAL)<br>ARASATZNA ARASATZNA)<br>ARASATZNA

 $\boldsymbol{\mathsf{\Omega}}$ 

*3) Satellite Scan*

3) Satellite Scan

VOL

**a** Press

G

# 6.1 Getting Started **6.1 Getting Started**

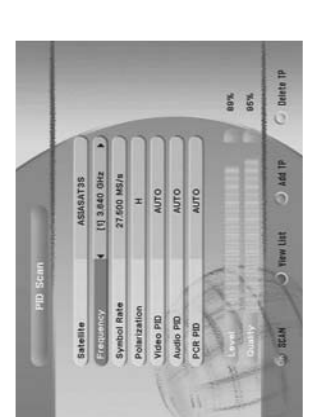

<Figure 6.1.8> <Figure 6.1.8>

# DTA Menu <Figure 6.1.9> **OTA Menu <Figure 6.1.9>**

You can download the latest software via satellite using the OTA (Over the Air) menu. You can download the latest software via satellite using the OTA (Over the Air) menu.

\* Note : OTA information is subject to change by the manufacturer with or without *Note : OTA information is subject to change by the manufacturer with or without notice.*

e **i** Press or **b** to select a Scan mode: - Default : Default satellite and transponder information is used for OTA download. **- Default :** Default satellite and transponder information is used for OTA download. - User : Use this mode if OTA download fails in default mode and/or you wish to add or **- User :** Use this mode if OTA download fails in default mode and/or you wish to add or edit satellite and transponder information. Please contact your local dealer or edit satellite and transponder information. Please contact your local dealer or provider for more information. provider for more information.

**@** Press the RED button to start OTA download. **B** Press the **RED** button to start OTA download.

Once OTA download is complete, your satellite receiver will be reboot *Once OTA download is complete, your satellite receiver will be reboot* \* Note : Be careful! Please do not power off during OTA download. *Note : Be careful! Please do not power off during OTA download.* automatically. *automatically.*

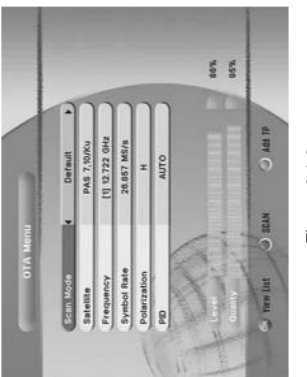

<Figure 6.1.9> <Figure 6.1.9>

# 6.1 Getting Started **6.1 Getting Started**

## 4) Channel Selection *4) Channel Selection*

- If you know the channel number, you can enter it with the NUMERIC buttons and wait 2 If you know the channel number, you can enter it with the **NUMERIC** buttons and wait 2 You can use  $\bullet \bullet \bullet \bullet \bullet$  to navigate between channels until you find the channel you want. seconds until the channel is changed. seconds until the channel is changed.
- If you know the channel name or transponder or CAS, you can press  $\bullet$  to display the If you know the channel name or transponder or CAS, you can press  $\bigcirc$  to display the channel list <Figure 6.1.10> channel list <Figure 6.1.10>

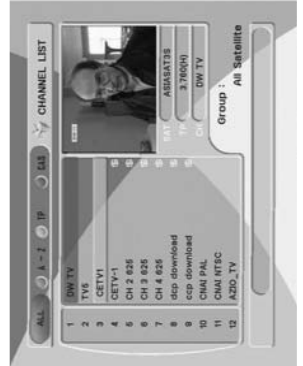

<Figure 6.1.10> <Figure 6.1.10>

- In the right side of screen, detailed information about the selected channel will be In the right side of screen, detailed information about the selected channel will be displayed. (Satellite Name, Frequency(Polar) and Channel Name) displayed. (Satellite Name, Frequency(Polar) and Channel Name)
	- **2** You can use the following buttons to navigate between channels: You can use the following buttons to navigate between channels:
- / **:** Moves one channel up/ down.
- / **:** Moves one page up / one page down. **- RED :** Shows all channels in the current group. - RED : Shows all channels in the current group.

VOL

- **- GREEN :** Shows all channels sorted alphabetically. - GREEN : Shows all channels sorted alphabetically.
- YELLOW : Shows all channels sorted by Transponder. **- YELLOW :** Shows all channels sorted by Transponder.
- **- BLUE :** Shows all channels sorted by CAS system. - BLUE : Shows all channels sorted by CAS system.

**O** Press  $\odot$  when the selection bar is positioned on the desired channel. **8** Press  $\bullet$  when the selection bar is positioned on the desired channel.

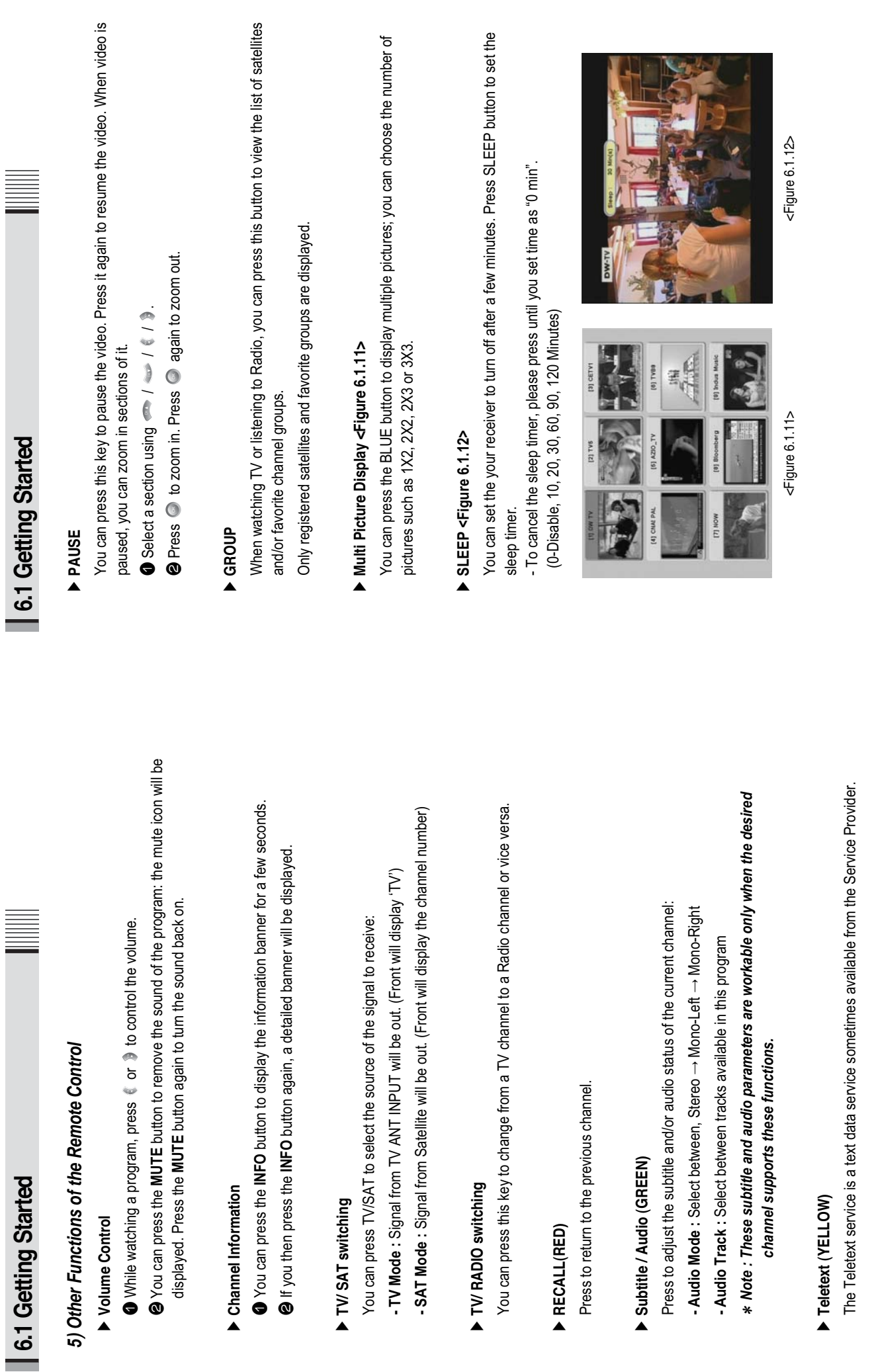

Ȟ

͈͉

͈͉

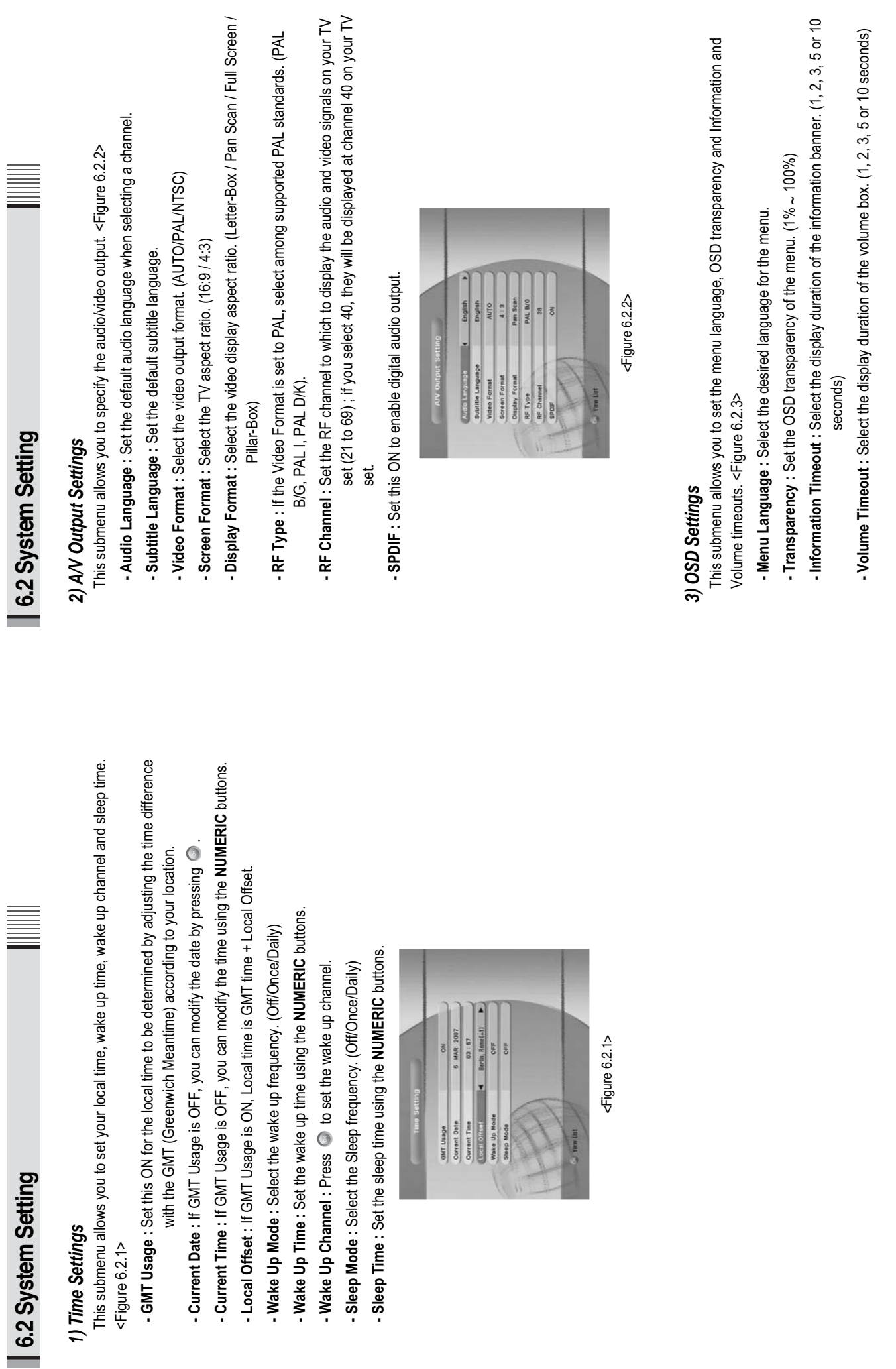

# 6.2 System Setting **6.2 System Setting**

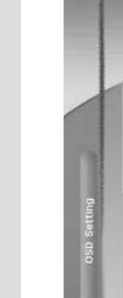

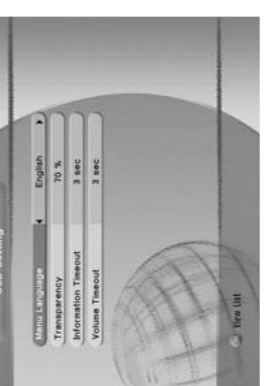

<Figure 6.2.3> <Figure 6.2.3>

# 6.2 System Setting **6.2 System Setting**

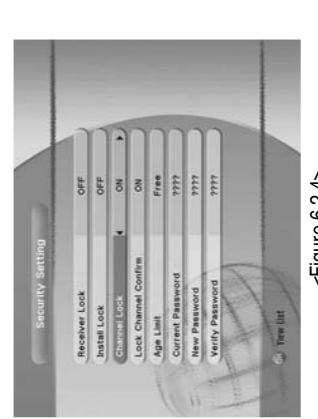

<Figure 6.2.4> <Figure 6.2.4>

## 4) Security Settings *4) Security Settings*

This submenu allows you to set password options and to lock or unlock access to menus (Note: This submenu allows you to set password options and to lock or unlock access to menus (Note: PIN code and password are the same). <Figure 6.2.4> PIN code and password are the same). <Figure 6.2.4>

- Receiver Lock : Set ON to require entering a PIN code at powering on. **- Receiver Lock :** Set ON to require entering a PIN code at powering on.
- **- Install Lock :** Set ON to require entering a PIN code to access the installation menu. - Install Lock : Set ON to require entering a PIN code to access the installation menu.
- **- Channel Lock :** Set ON to require entering a PIN code to access the channels menu. - Channel Lock: Set ON to require entering a PIN code to access the channels menu.
- Lock Channel Confirm : Set ON to require entering a PIN code to access a locked channel. **- Lock Channel Confirm :** Set ON to require entering a PIN code to access a locked channel.
- Age Limit : Set to prevent children or unauthorized people from watching programs. Select **- Age Limit :** Set to prevent children or unauthorized people from watching programs. Select information (age limit) is available from broadcaster and this age limit exceeds among (Block All / Block G & Above / Block PG & Above / Block M & Above / information (age limit) is available from broadcaster and this age limit exceeds among (Block All / Block G & Above / Block PG & Above / Block M & Above / Block MA & Above / Block AV & Above / Block R & Above). When program Block MA & Above / Block AV & Above / Block R & Above). When program the selection, a PIN code is required to access the channel/program. the selection, a PIN code is required to access the channel/program.
	- Current Password : To change your password, first enter your current password. **- Current Password :** To change your password, first enter your current password.
- **- New Password :** Enter the new password that you want to set. - New Password : Enter the new password that you want to set.
- **- Verify Password :** Enter the new password again for confirmation. - Verify Password : Enter the new password again for confirmation.
- \* Note: The default password is '0000'. *Note : The default password is '0000'.*

## 5) Database Reset *5) Database Reset*

This submenu allows you to restore the factory set values (useful when encountering problems This submenu allows you to restore the factory set values (useful when encountering problems after changing settings). <Figure 6.2.5> after changing settings). <Figure 6.2.5>

- **- Delete Radio Channels :** Erase all radio channels in the database. - Delete Radio Channels : Erase all radio channels in the database.
- **- Delete Scramble Channels :** Erase all scramble channels in the database. - Delete Scramble Channels : Erase all scramble channels in the database.
- **- Delete All Channels :** Erase all channels. - Delete All Channels : Erase all channels.
- Factory Set : Erase all channels and restore the factory default settings. **- Factory Set :** Erase all channels and restore the factory default settings.

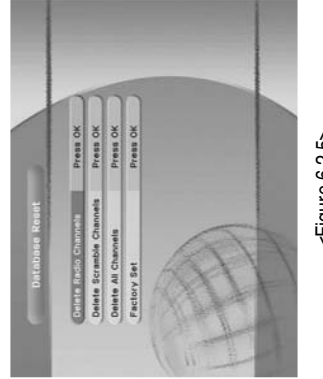

<Figure 6.2.5> <Figure 6.2.5>

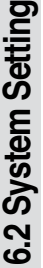

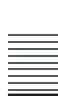

#### 6) Calculator *6) Calculator*

This submenu allows you to use a calculator on the screen. <Figure 6.2.6> This submenu allows you to use a calculator on the screen. <Figure 6.2.6> - You can switch between Hex (Hexadecimal) and Dec (Decimal) basis for arithmetic with the You can switch between Hex (Hexadecimal) and Dec (Decimal) basis for arithmetic with the **RED** button of the remote control unit. **RED** button of the remote control unit.

- Use the Numerical and the  $\ell$  /  $\geqslant$  /  $\bigcirc$  buttons on the remote control unit. Use the Numerical and the  $\ell$  /  $\ell$   $\Theta$  buttons on the remote control unit.

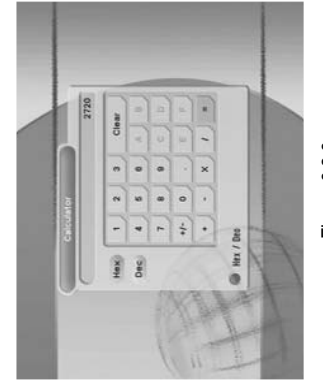

<Figure 6.2.6> <Figure 6.2.6>

#### 7) Data Transfer *7) Data Transfer*

This submenu allows you to transfer the software from a receiver to another receiver. You can This submenu allows you to transfer the software from a receiver to another receiver. You can select and transfer Firmware/ Channel Data/ Games. <Figure 6.2.7> select and transfer Firmware/ Channel Data/ Games. <Figure 6.2.7>

- Firmware: Transfer the firmware of a receiver to another receiver. **- Firmware :** Transfer the firmware of a receiver to another receiver.
- Channel Data: Transfer the channel data of a receiver to another receiver. **- Channel Data :** Transfer the channel data of a receiver to another receiver.

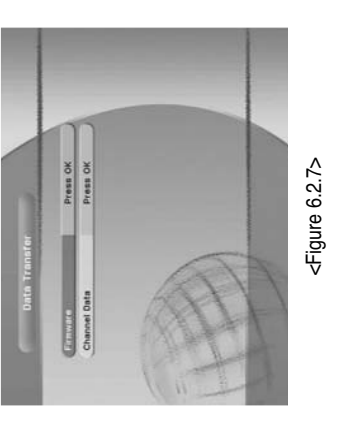

#### 6.3 Channels **6.3 Channels**

#### 1) Set Favorites *1) Set Favorites*

This submenu allows you to set up favorite groups of channels. You can select TV or Radio channels in an alternative way by pressing the TVIRADIO button. The receiver supports 16 This submenu allows you to set up favorite groups of channels. You can select **TV** or **Radio** channels in an alternative way by pressing the **TV/RADIO** button. The receiver supports 16 favorite groups. favorite groups.

Press On 'Set Favorites'. The list of groups will be displayed. <Figure 6.3.1> Press on **'Set Favorites'.** The list of groups will be displayed. <Figure 6.3.1>

 $\bullet$  Press  $\bullet$  /  $\bullet$  and  $\bullet$  to choose a group. The following menu will be displayed. <Figure 6.3.2> <Figure 6.3.2>  $\boldsymbol{\mathsf{\Omega}}$ 

If you want to change the name of a favorite group, press the RED button. If you want to change the name of a favorite group, press the **RED** button. **O** Press  $\odot$  to add (or remove if previously added) the selected channel to/from the favorite Press to add (or remove if previously added) the selected channel to/from the favorite channel group. channel group.

**O** Press the EXIT button to return to the previous menu. Press the **EXIT** button to return to the previous menu.

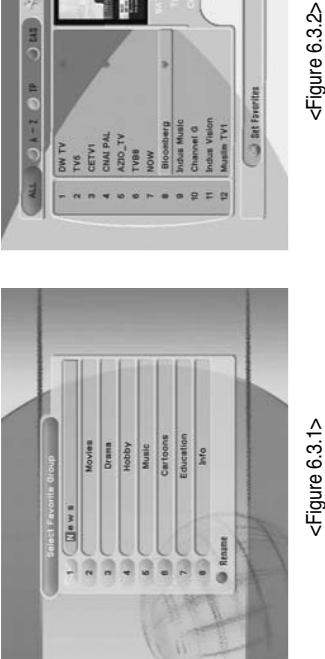

<Figure 6.3.1>

**Nows**  $\overline{a}$ Group

2) Edit Channels *2) Edit Channels*

channels in an alternative way by pressing the TV/RADIO button. You can choose a channel list channels in an alternative way by pressing the **TV/RADIO** button. You can choose a channel list This submenu allows you to rename channels and input user PID. You can select TV or Radio This submenu allows you to rename channels and input user PID. You can select **TV** or **Radio** group by pressing the GROUP button. group by pressing the **GROUP** button.

**O** Press <br> **O** Press <br> **O** Press <br> **O** Press <br> **O** Channels'. The following menu will be displayed. <Figure 6.3.3> Press on **'Edit Channels'.** The following menu will be displayed. <Figure 6.3.3>

**On the channel that you want to edit. Press**  $\bullet$  on the channel that you want to edit.

**O** Press  $\odot$  on 'Edit Name' to rename the channel; the keypad will be displayed. Press on **'Edit Name'** to rename the channel; the keypad will be displayed.

**3** Similarly, you can edit the PID data using the NUMERIC keys. Similarly, you can edit the PID data using the **NUMERIC** keys.

satellite signal reception. We recommend you get professional advice where *satellite signal reception. We recommend you get professional advice where* \* Note: The VIDEO PID, AUDIO PID and PCR PID are very important for optimal *Note : The VIDEO PID, AUDIO PID and PCR PID are very important for optimal available.*

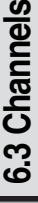

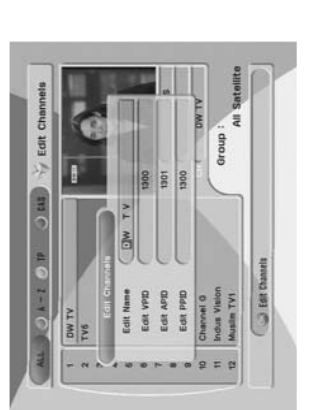

<Figure 6.3.3> <Figure 6.3.3>

#### 3) Move Channels *3) Move Channels*

This submenu allows you to move channels. This submenu allows you to move channels. You can select TV or Radio channels in an alternative way by pressing the TV/RADIO button. You can select TV or Radio channels in an alternative way by pressing the **TV/RADIO** button. You can choose a channel list group by pressing the GROUP button. You can choose a channel list group by pressing the **GROUP** button.

**O** Press  $\odot$  on 'Move Channels'. The following menu will be displayed.<Figure 6.3.4> Press on **'Move Channels'.** The following menu will be displayed.<Figure 6.3.4>

**Press** on the channel that you want to move; a 'move' icon will be displayed. Press on the channel that you want to move; a **'move'** icon will be displayed.

͊**D** Use the  $\iff$  /  $\iff$  /  $\iff$  /  $\iff$  / **NUMERIC** buttons to move the selected channel.

**O** Press **again to place the channel. Press again to place the channel.** 

**S** Press the EXIT button to return to the previous menu. Press the **EXIT** button to return to the previous menu.

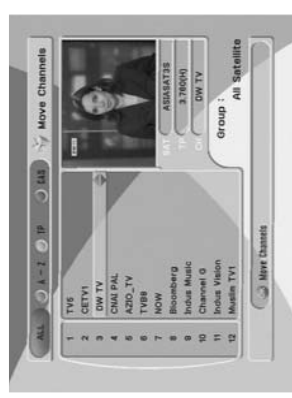

<Figure 6.3.4> <Figure 6.3.4>

#### 6.3 Channels **6.3 Channels**

#### 4) Lock Channels *4) Lock Channels*

channels in an alternative way by pressing the TVIRADIO button. You can choose a channel list This submenu allows you to lock channels to control access to them. Once a channel is locked, you will be asked to enter a password whenever you try to watch it. You can select TV or Radio channels in an alternative way by pressing the **TV/RADIO** button. You can choose a channel list This submenu allows you to lock channels to control access to them. Once a channel is locked, you will be asked to enter a password whenever you try to watch it. You can select TV or Radio group by pressing the GROUP button. group by pressing the **GROUP** button.

\* If you set 'Lock Channel Confirm' (refer to <6.2>security setting) to OFF, you will not *If you set 'Lock Channel Confirm' (refer to <6.2>security setting) to OFF, you will not* be asked to enter a password even if the channel is locked. *be asked to enter a password even if the channel is locked.* 

Press @ on 'Lock Channels'. The following menu will be displayed. <Figure 6.3.5> Press on **'Lock Channels'.** The following menu will be displayed. <Figure 6.3.5>

**@** Press  $\odot$  on the channel that you want to lock/unlock; the lock icon will be **Piress** on the channel that you want to lock/unlock; the lock icon will be displayed/removed. displayed/removed.

**O** Press the EXIT button to return to the previous menu. Press the **EXIT** button to return to the previous menu.

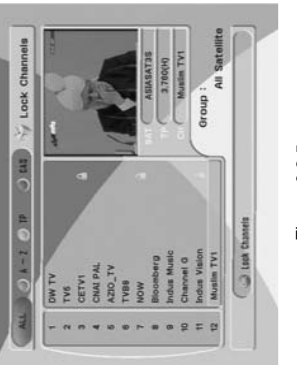

<Figure 6.3.5> <Figure 6.3.5>

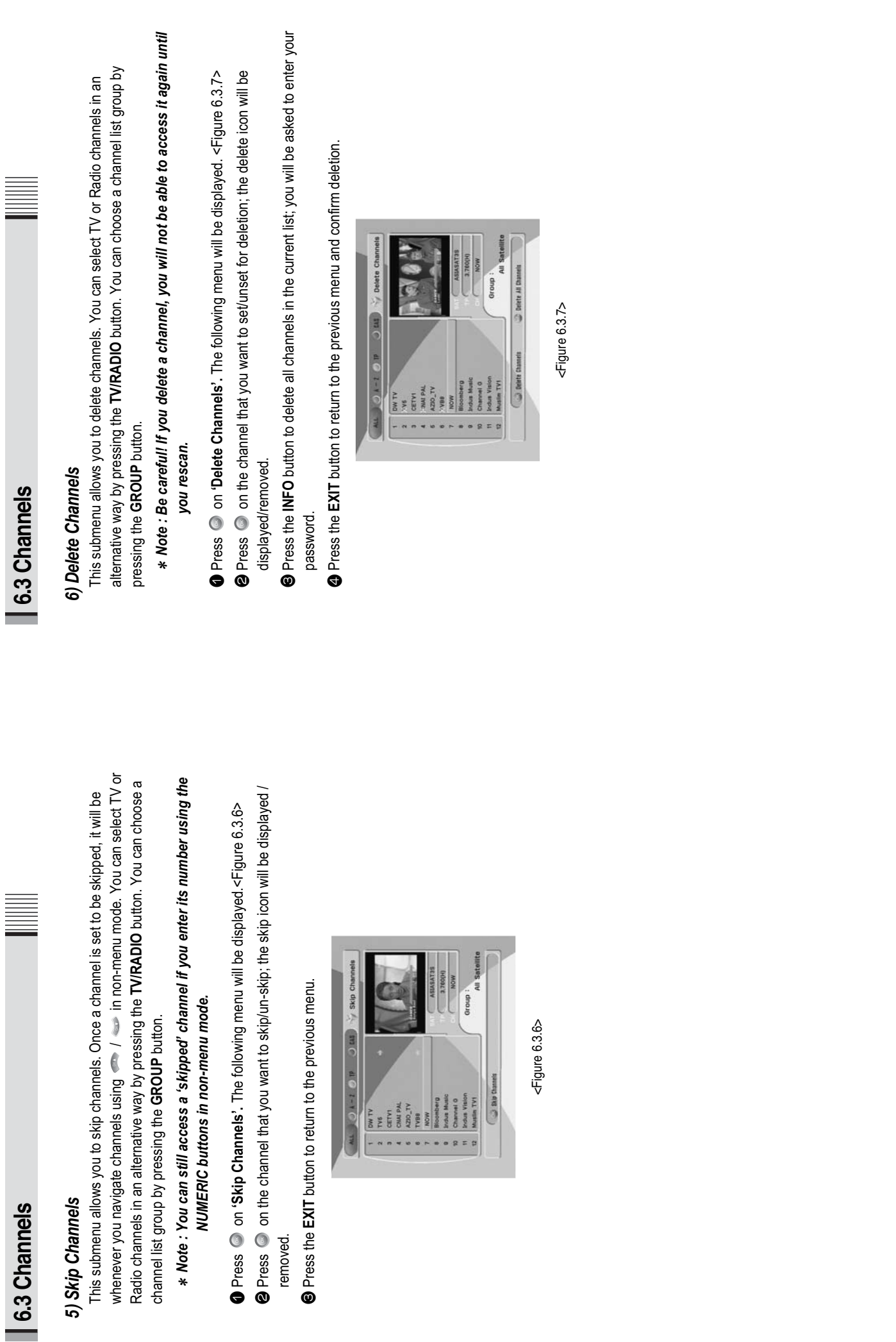

͈͉

removed.

**29**

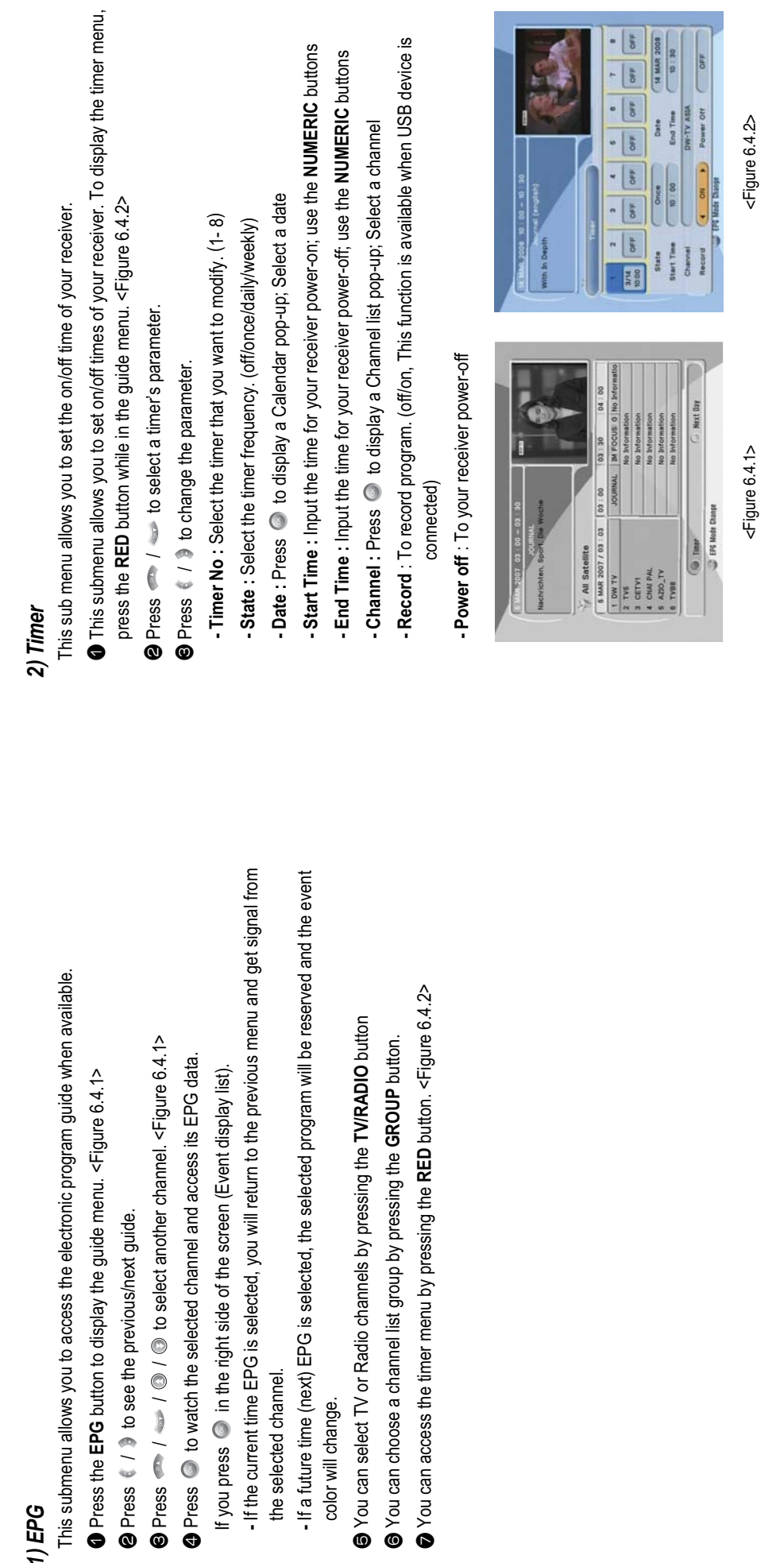

͍͎͌

**6.4 Electronic Program Guide**

6.4 Electronic Program Guide

**III** 

**6.4 Electronic Program Guide**

6.4 Electronic Program Guide

<u>E</u>

͈͉͊͋**--**

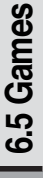

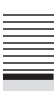

## *1) Tetris*

Press on "Tetris'. The following menu will be displayed. <Figure 6.5.1> Press on **'Tetris'.** The following menu will be displayed. <Figure 6.5.1>

- $\boldsymbol{\mathsf{\Omega}}$  $\bullet$  You can choose a skill level using  $\bullet$  /  $\bullet$  .
- **©** Press to start the game <Figure 6.5.2>, or press the **EXIT** button to return to the previous Press to start the game <Figure 6.5.2>, or press the **EXIT** button to return to the previous menu.
- **O** Press  $\bigcirc$  to rotate a block. **Press**  $\bullet$  to rotate a block.
- ͌**S** Press / **b** to move a block.
- ͍**S** Press we to drop a block.
- You can see the next block in the top-right small window. **D** You can see the next block in the top-right small window.
	- **O** Press the EXIT button to quit the game. Press the **EXIT** button to quit the game.

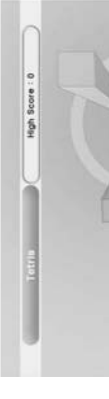

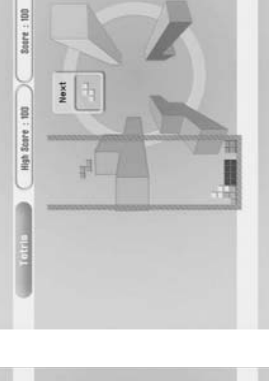

<Figure 6.5.1>

Exit

Skit  $1$   $\Rightarrow$ 

Start

<Figure 6.5.2> <Figure 6.5.1> <Figure 6.5.2>

# *2) Sokoban*

How to play Sokoban: you have to push the balls to their correct positions. The balls can only be How to play Sokoban: you have to push the balls to their correct positions. The balls can only be pushed, never pulled, so you have to be careful not to push them into a corner where you can't pushed, never pulled, so you have to be careful not to push them into a corner where you can't get them out from. You can only push one ball at a time. get them out from. You can only push one ball at a time.

Press <br>
Interthe following menu will be displayed.<Figure 6.5.3> Press on **'Sokoban'.** The following menu will be displayed. <Figure 6.5.3>

- $\boldsymbol{\mathsf{\Omega}}$  $\bullet$  You can choose a skill level using  $\bullet$  /  $\bullet$ .
- ® Press © to start the game <Figure 6.5.4>, or press the EXIT button to return to the previous Press to start the game <Figure 6.5.4>, or press the **EXIT** button to return to the previous menu.
- ͋**A** Press  $\bigotimes I \subseteq I$  is to move.
- **O** Press the RED button to undo the previous move. You can undo only one step. Press the **RED** button to undo the previous move. You can undo only one step.
- **O** Press the GREEN button to restart the game. Press the **GREEN** button to restart the game.
- Press the YELLOWIBLUE buttons to jump to the previous/ next level. You can jump only Press the **YELLOW/BLUE** buttons to jump to the previous/ next level. You can jump only between completed levels. between completed levels.

#### 6.5 Games **6.5 Games**

# **S** Press the EXIT button to quit the game. Press the **EXIT** button to quit the game.

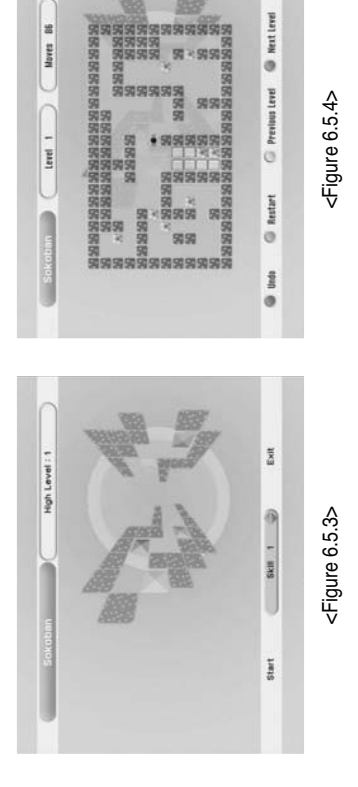

## *3) Snake*

**O** Press <br> **O** Press <br> **O** on 'Snake'. The following menu will be displayed. <Figure 6.5.5> Press on **'Snake'.** The following menu will be displayed. <Figure 6.5.5>

- $\boldsymbol{\mathsf{\Omega}}$  $\bullet$  You can choose a skill level using  $\bullet$  /  $\bullet$ .
- **@** Press  $\odot$  to start the game <Figure 6.5.6>, or press the **EXIT** button to return to the previous Press to start the game <Figure 6.5.6>, or press the **EXIT** button to return to the previous menu.
	- ͋**Q** Press  $\bigotimes I \subseteq I$  is to move.
- **S** Pass through the **BLUE** icon to increase your score; the length of the snake increases. Pass through the **BLUE** icon to increase your score; the length of the snake increases.
- **S** Pass through the RED icon to decrease the snake's length. Pass through the **RED** icon to decrease the snake's length.
- Avoid the BLACK icons. If you hit a BLACK icon (block), the game ends. Avoid the **BLACK** icons. If you hit a **BLACK** icon (block), the game ends.
- **S** Press the EXIT button to quit the game. Press the **EXIT** button to quit the game.

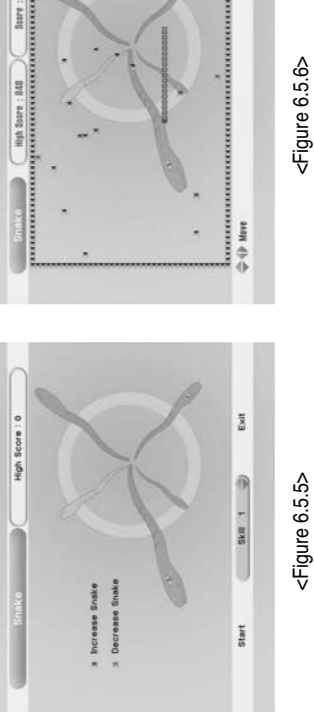

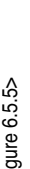

# **6.6 USB Menu 6.6 USB Menu** 6.6 USB Menu

This submenu allows you to play various MP3 files, view JPG files or download a new software by<br>connecting your USB flash drive. This submenu allows you to play various MP3 files, view JPG files or download a new software by connecting your USB flash drive.

#### 1) MP3 menu *1) MP3 menu*

- ͈**O** Select the MP3 file you want to play back by using  $\bullet \bullet \bullet \bullet \bullet \bullet$  in the file list.  $\lt$  Figure 6.6.1>
	- $\bullet$  Press the EXIT button to hide the file list. You can then select an option using  $\epsilon$  /  $\delta$ <Figure 6.6.2> <Figure 6.6.2>  $\boldsymbol{\mathsf{\Omega}}$
- ͊ $\bigcirc$  Move to the volume control bar using  $\emptyset$  /  $\ni$  You can then change the volume by pressing / .
	- **O Press**  $\odot$  on **LEEP** to display the MP3 file list. **O** Press  $\bigcirc$  on the display the MP3 file list.
- **O Press** <br> **O on WED** to display information about the selected MP3 file. **D** Press **@** on **LIED** to display information about the selected MP3 file.
- GROUP : Shows the MP3 file list **- GROUP** : Shows the MP3 file list
- -**INFO** : Shows information about the MP3 file you selected. : Shows information about the MP3 file you selected.

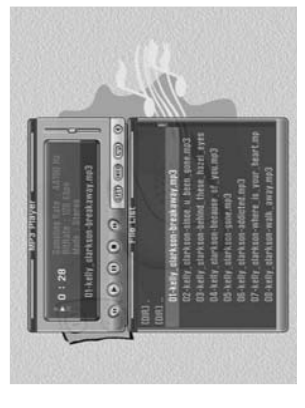

<Figure 6.6.1> <Figure 6.6.2><Figure 6.6.1>

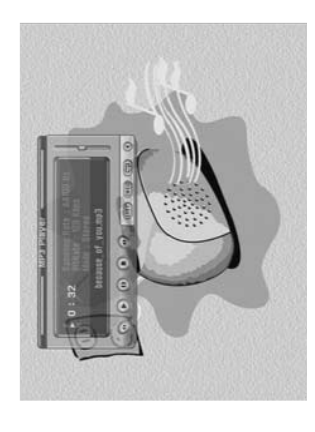

<Figure 6.6.2>

# 6.6 USB Menu

<u>F</u>

#### 2) JPG menu *2) JPG menu*

Press  $\blacksquare$  /  $\blacksquare$  to select a picture. <Figure 6.6.3> **O Press**  $\odot$  to show the picture you want to display. **Piress**  $\bullet$  to show the picture you want to display. - YELLOW : Sets the time interval between slides. - RED : Shows/ Hides the JPG file list. **- RED** : Shows/ Hides the JPG file list. - GREEN : Selects slide show. **- GREEN** : Selects slide show. ͈

**- YELLOW** : Sets the time interval between slides.

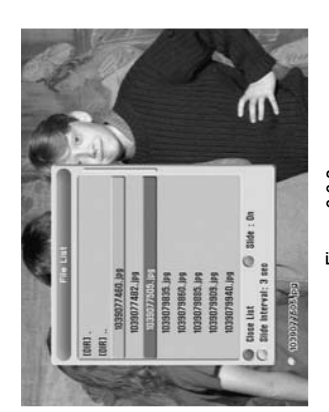

<Figure 6.6.3> <Figure 6.6.3>

# 3) Data Transfer menu *3) Data Transfer menu*

- ͈ $\bullet$  Select the software you want to download by using  $\bullet$  /  $\bullet$  in the list  $\times$ Figure 6.6.4 $\times$ **O** Press  $\odot$  to start software downloading **Press to start software downloading**
- 

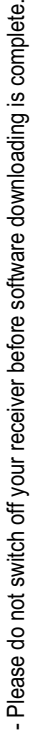

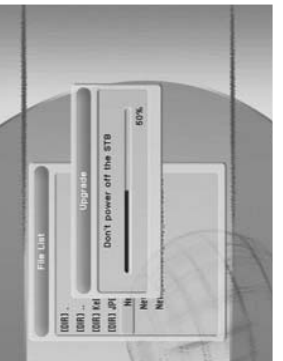

<Figure 6.6.4> <Figure 6.6.4>

## 6.6 USB Menu **6.6 USB Menu**

#### 4) Timer Manager *4) Timer Manager*

**Inis submenu allows you to set on/off times of your receiver. <Figure 6.6.5> This submenu allows you to set on/off times of your receiver. <Figure 6.6.5> @** Press  $\circledcirc$  to select a timer's parameter.

# **Press to select a timer's parameter.**  $\boldsymbol \circledcirc$

- Timer No : Select the timer that you want to modify.  $(1-8)$ **- Timer No :** Select the timer that you want to modify. (1- 8) **Press** / **to change the parameter.**
	- State: Select the timer frequency. (off/once/daily/weekly) **- State :** Select the timer frequency. (off/once/daily/weekly)
- Date : Press 
o to display a Calendar pop-up; Select a date **- Date :** Press to display a Calendar pop-up; Select a date
- Start Time : Input the time for your receiver power-on; use the NUMERIC buttons **- Start Time :** Input the time for your receiver power-on; use the **NUMERIC** buttons
- End Time : Input the time for your receiver power-off; use the NUMERIC buttons **- End Time :** Input the time for your receiver power-off; use the **NUMERIC** buttons
	- Channel : Press <br>
	to display a Channel list pop-up; Select a channel **- Channel :** Press to display a Channel list pop-up; Select a channel
- Record : To record program. (off/on, This function is available when USB device is **- Record** : To record program. (off/on, This function is available when USB device is connected)

- Power off : To your receiver power-off **- Power off** : To your receiver power-off

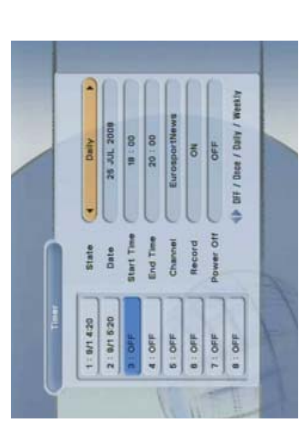

<Figure 6.6.5> <Figure 6.6.5>

## 6.6 USB Menu **6.6 USB Menu**

# 5) DVR Management *5) DVR Management*

- Disk Information : Choose the hard disk drive. You can view the information of selected **- Disk Information** : Choose the hard disk drive. You can view the information of selected drive. (file system, total size, used size, free size) <Figure 6.6.6> drive. (file system, total size, used size, free size) <Figure 6.6.6>

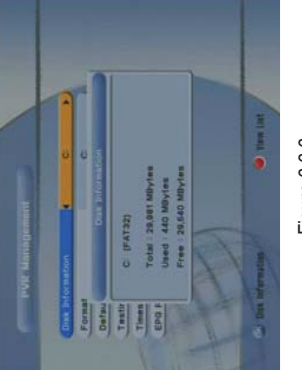

<Figure 6.6.6> <Figure 6.6.6> - Format Disk: You can format the USB device. <Figure 6.6.7> **- Format Disk** : You can format the USB device. <Figure 6.6.7> \* Note: The receiver supports FAT16 and FAT32(Recommended) of USB device, but *Note : The receiver supports FAT16 and FAT32(Recommended) of USB device, but* NTFS file system is not supported. If USB device is formatted by NTFS, *NTFS file system is not supported. If USB device is formatted by NTFS,* Please change file system to FAT32(Recommended) by PC. *Please change file system to FAT32(Recommended) by PC.*

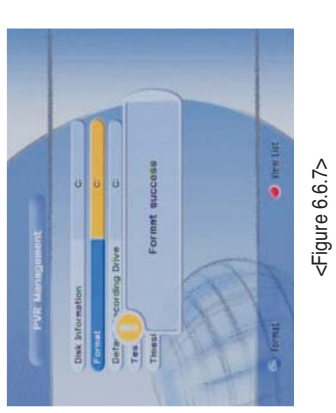

- Default Recording Drive : You can change the default drive for recording. Default is C:\. **- Default Recording Drive** : You can change the default drive for recording. Default is C:\. - Testing USB Speed : You can test your USB device for supporting DVR. **- Testing USB Speed** : You can test your USB device for supporting DVR.

**- Timeshift Recording Size** : Choose the default time-shift size for trick mode.

- Timeshift Recording Size : Choose the default time-shift size for trick mode.

# 6.7 System Information **6.7 System Information**

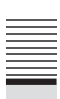

You can check the current information about your receiver such as receiver model name, S/W You can check the current information about your receiver such as receiver model name, S/W (software) version, H/W (hardware) version, manufacturing date, etc. <Figure 6.7.1> (software) version, H/W (hardware) version, manufacturing date, etc. <Figure 6.7.1>

\* Note: This information is useful to download new software and/or repair the *Note : This information is useful to download new software and/or repair the receiver.*

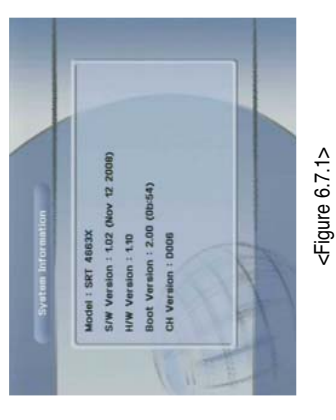

6.8 Conditional Access System **6.8 Conditional Access System**

#### 1) Card Initializing *1) Card Initializing*

provider (program distributor). If you are subscribing to services from more than one service provider (program distributor). If you are subscribing to services from more than one service provider, you will need a Smart Card from each one. Since a Smart Card is connected to a To Enjoy CONAX CAS7 scrambled channels, you will need a Smart Card from the service provider, you will need a Smart Card from each one. Since a Smart Card is connected to a To Enjoy CONAX CAS7 scrambled channels, you will need a Smart Card from the service single service provider, a limited range of channels will be available via it. single service provider, a limited range of channels will be available via it.

\* Note: Without the Smart Card, you can watch only Free-To-Air programs. *Note : Without the Smart Card, you can watch only Free-To-Air programs.*

Insert the Smart Card into the receiver's slot designed for it. **Insert the Smart Card into the receiver's slot designed for it.** 

**@** The message 'Smart Card Initializing' will appear on the screen. <Figure 6.8.1> The message **'Smart Card Initializing'** will appear on the screen. <Figure 6.8.1> **@** After the message 'Smart Card Initializing' has disappeared, you will be able to watch the After the message **'Smart Card Initializing'** has disappeared, you will be able to watch the channels offered by the service provider. channels offered by the service provider.

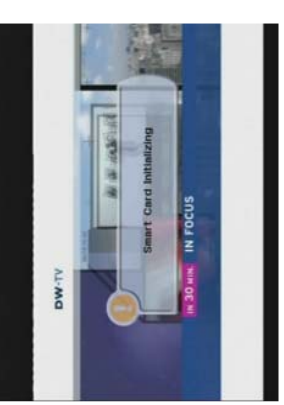

<Figure 6.8.1> <Figure 6.8.1>

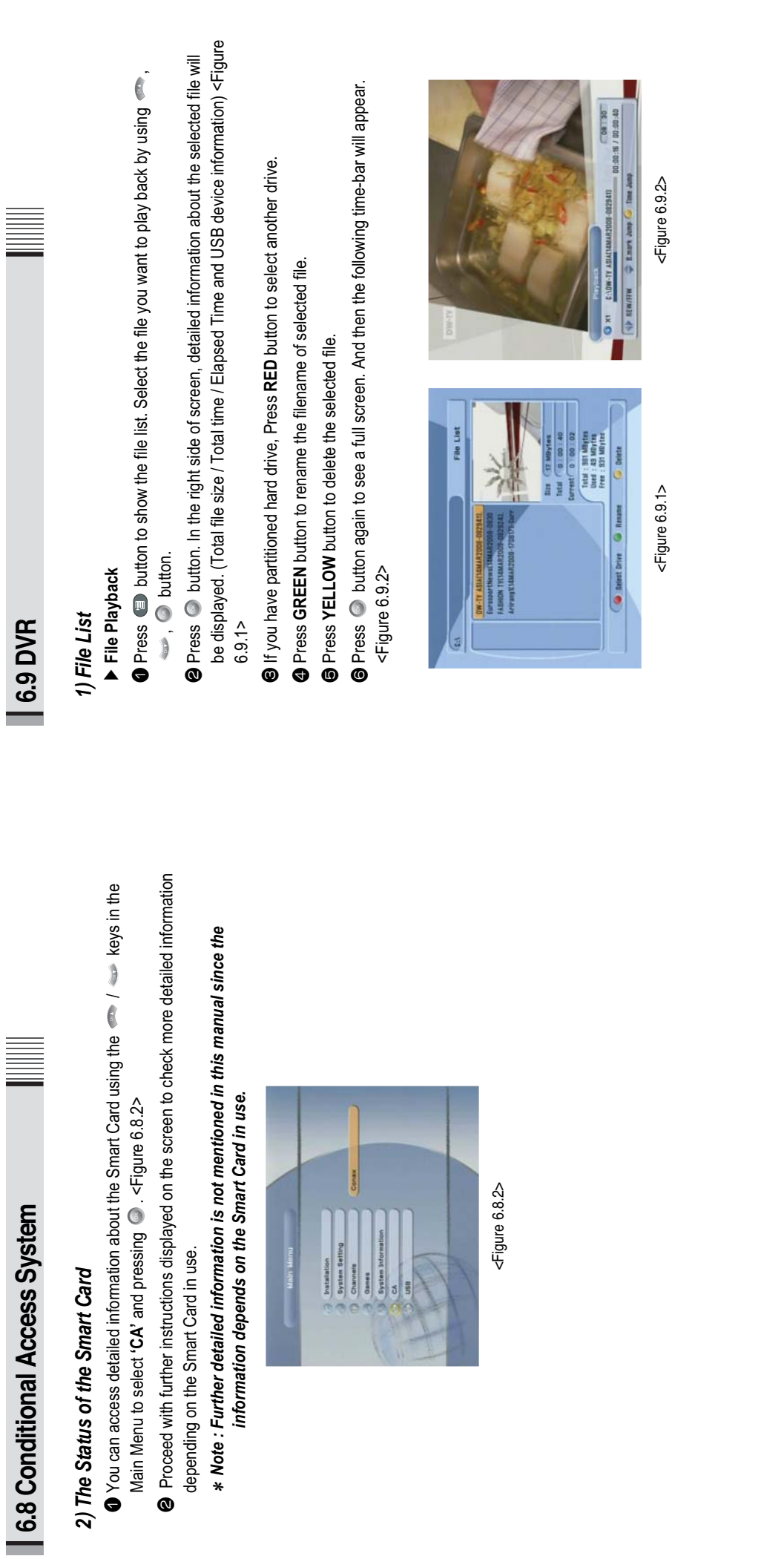

 $\begin{array}{c} \mbox{\parbox{0.5cm}p} \mbox{\parbox{0.5cm}p} \mbox$ 

depending on the Smart Card in use.

*2) The Status of the Smart Card*

2) The Status of the Smart Card

 $\cdots \quad \textbf{40} \quad \cdots$ 

 $\cdots \quad 41 \quad \cdots$ **40 41**

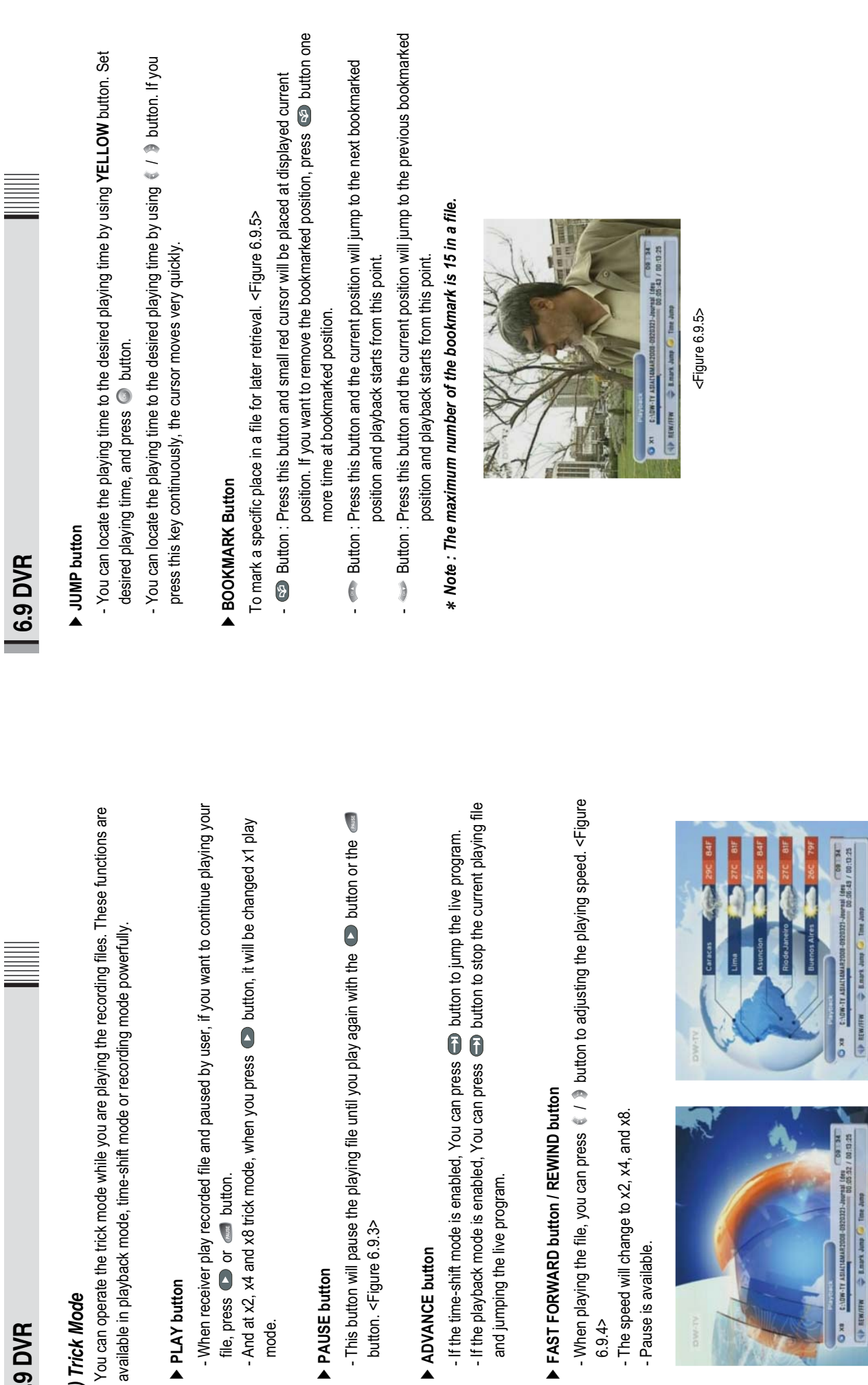

PLAY button **PLAY button**

**6.9 DVR**

*2) Trick Mode*

2) Trick Mode

mode.

**PAUSE button PAUSE button**

button. <Figure 6.9.3>

button. <Figure 6.9.3>

ADVANCE button **ADVANCE button**

6.9.4>

- Pause is available.

- Pause is available.

**42**

<Figure 6.9.4>

<Figure 6.9.4>

<Figure 6.9.3>

<Figure 6.9.3>

 $\Rightarrow$  CHATTER  $\Rightarrow$  Lauri Juny  $G$  Time Juny

**MISS ALMOVED AND** 

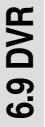

## 3) Instant Recording *3) Instant Recording*

- \* Note: The USB device should have free space over 65 Mbytes. *Note : The USB device should have free space over 65 Mbytes.*
- **■** You can record a current channel by using <br>■ button. After 2 seconds, full banner will be You can record a current channel by using button. After 2 seconds, full banner will be changed to small banner. Time-banner is toggled by INFO button. changed to small banner. Time-banner is toggled by **INFO** button.

disappeared, and also when you press EXIT button, and banner will be disappeared. <Figure f you press INFO button, full time-banner will be displayed. And press INFO button, it will be disappeared, and also when you press **EXIT** button, and banner will be disappeared. <Figure If you press **INFO** button, full time-banner will be displayed. And press **INFO** button, it will be 6.9.6>

- **@** Press <br> **O** button. The following picture shows that you can change recording duration. **Press C** button. The following picture shows that you can change recording duration.
	- Default recording duration is 2 hours. <Figure 6.9.7> Default recording duration is 2 hours. <Figure 6.9.7>
		- File name : It shows a recorded file name. **- File name** : It shows a recorded file name. - Channel : It shows a current channel. **- Channel** : It shows a current channel.
- Elapsed Time : It shows a current recording time. **- Elapsed Time** : It shows a current recording time.
- Remained Time : It shows a remained recording time. **- Remained Time** : It shows a remained recording time.
- Duration: You can changed the duration of recording time by using NUMERIC button. **- Duration** : You can changed the duration of recording time by using **NUMERIC** button.
	- $\mathsf{Stop}$ : If you stop the recording, Press the  $\blacksquare$  button. **- Stop** : If you stop the recording, Press the button. ͊
- recording current channel. Even if recording is finished, it is going on playing recording current channel. Even if recording is finished, it is going on playing Trick mode : At current recording position, press button, it is play recorded file with recorded file until reach ending time. recorded file until reach ending time.
- **A** BOOKMARK : Press  $\textcircled{\tiny\text{F}}$  button at your desired position. **BOOKMARK : Press @ button at your desired position.**
- **S** For play other file with recording of current channel : When you record current channel, select For play other file with recording of current channel : When you record current channel, select recorded file at File List. If you press **in** button or finish playing your recorded file, it will be recorded file at File List. If you press button or finish playing your recorded file, it will be back to current recording channel. back to current recording channel.

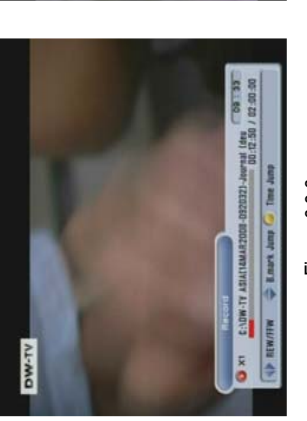

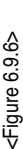

<Figure 6.9.7> <Figure 6.9.7>

- \* Note : 1. Do not remove the USB device while recording a program. *Note : 1. Do not remove the USB device while recording a program.*
- 2. While recording a channel, you can watch another channel from the same *2. While recording a channel, you can watch another channel from the same* transponder frequency. *transponder frequency.*

# **6.9 DVR**

## 4) Timer Recording *4) Timer Recording*

This function is available when USB device is connected. You can choose a channel to record This function is available when USB device is connected. You can choose a channel to record the Program Guide menu by using the **O** button. (Refer to 6.4 Electric Program Guide, 2) the Program Guide menu by using the button. (Refer to 6.4 Electric Program Guide, 2) Timer)

#### 5) Time Shift *5) Time Shift*

USB device should have free space over 65 Mbytes. After finishing time shift, time shift file will USB device should have free space over 65 Mbytes. After finishing time shift, time shift file will be removed. be removed.

- If you want to pause and resume, press  $\blacksquare$  /  $\blacksquare$  button. <Figure 6.9.8> **If you want to pause and resume, press**  $\blacksquare$  **/**  $\blacksquare$  **button. <Figure 6.9.8>** 
	- **B** If you want to play live TV channel, press **the button.** <Figure 6.9.9> If you want to play live TV channel, press button. <Figure 6.9.9>
		- **O** The trick-mode operations are provided. **S** The trick-mode operations are provided.
- \* Note: You can change the default size of Time-Shift in the DVR Management menu. *Note : You can change the default size of Time-Shift in the DVR Management menu.*

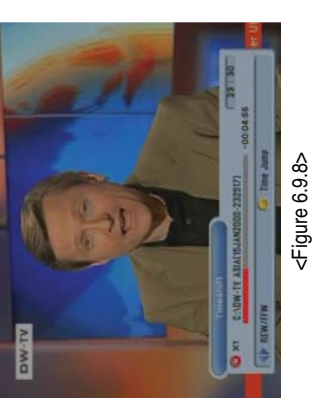

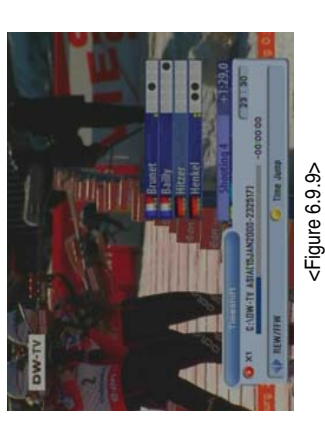

# 6) EPG Recording *6) EPG Recording*

This function is available while program recording, file playback and time-shift. You can view the This function is available while program recording, file playback and time-shift. You can view the program guide information by EPG button. <Figure 6.9.10> program guide information by **EPG** button. <Figure 6.9.10>

- O it shows the satellite name, transponder information, channel name, duration, and EPG It shows the satellite name, transponder information, channel name, duration, and EPG information. information.
- $\bullet$  You can view the previous/next program information by using  $\leftarrow \bullet$  /  $\bullet$  button.  $\bullet$  You can view the previous/next program information by using  $\ell \neq \ell \bullet$  button.

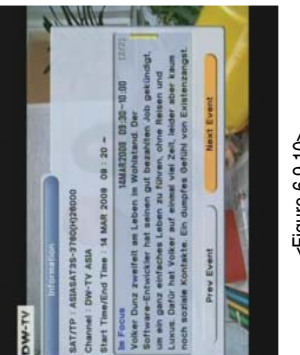

<Figure 6.9.10> <Figure 6.9.10>

# Troubleshooting *Troubleshooting*

There may be various reasons for the abnormal operation of the unit. Therefore, if the unit does<br>not work properly, check it according to the procedures shown in the table below: There may be various reasons for the abnormal operation of the unit. Therefore, if the unit does not work properly, check it according to the procedures shown in the table below:

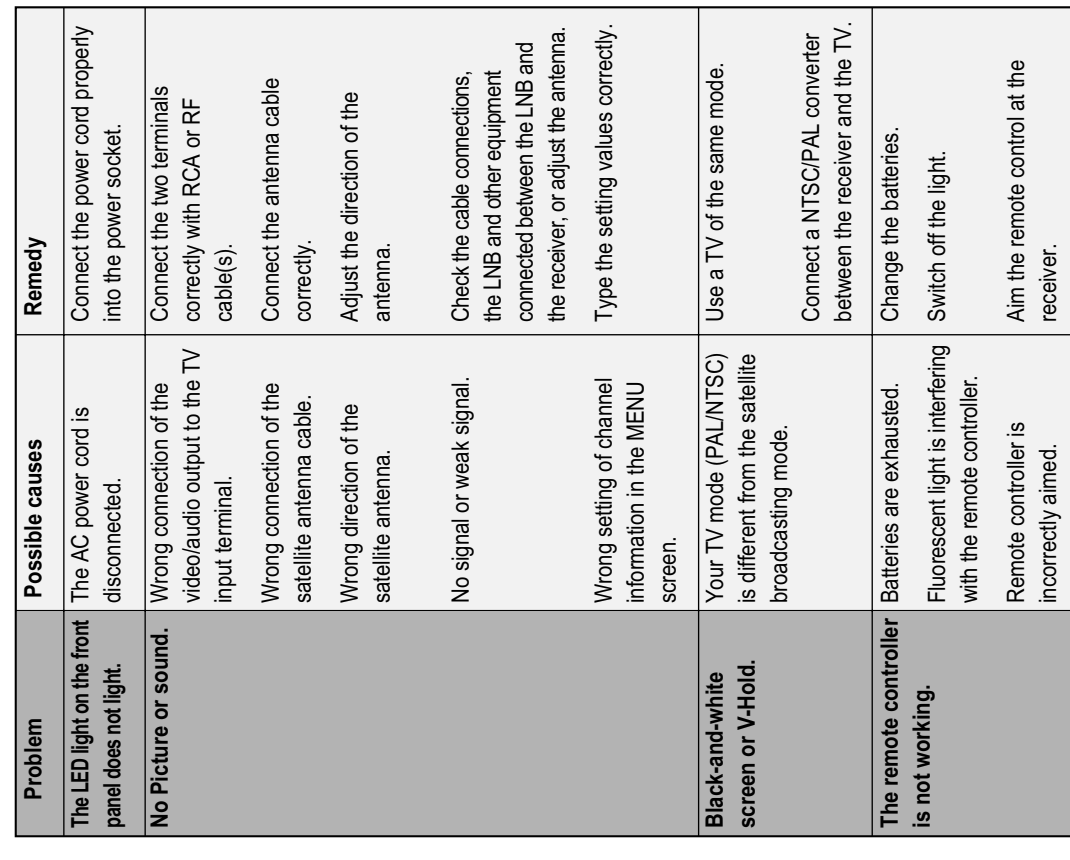

# Specifications *Specifications*

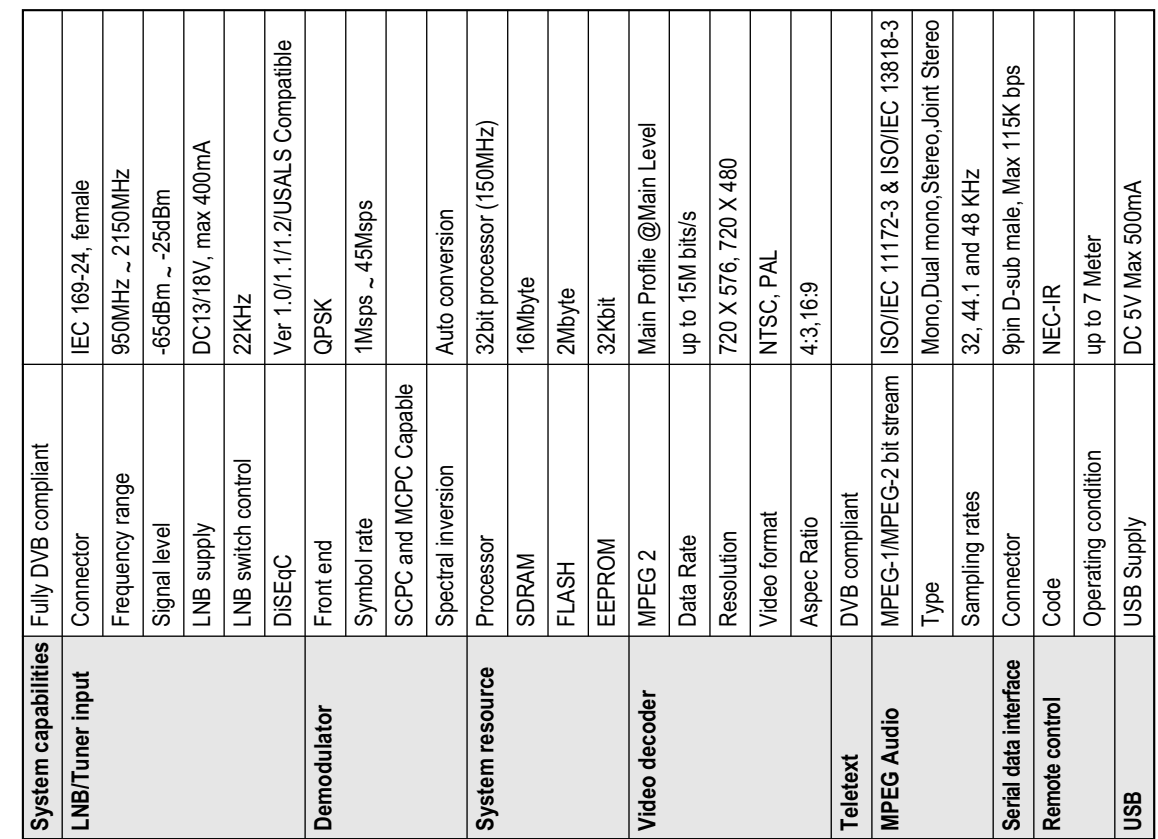

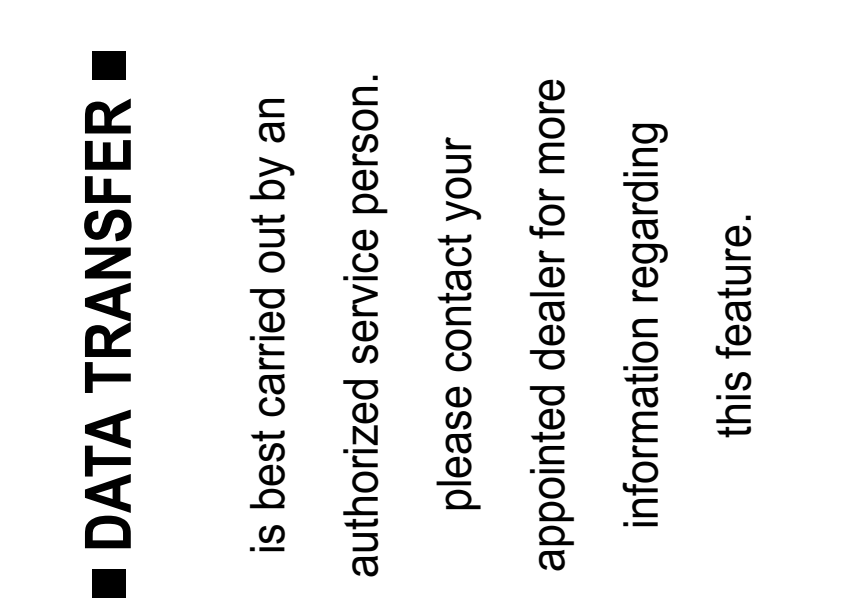

 $\overline{\phantom{0}}$ 

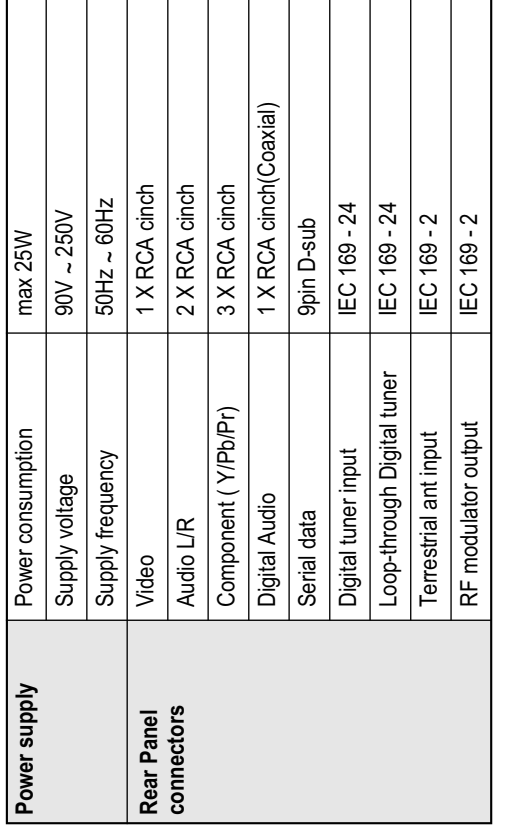

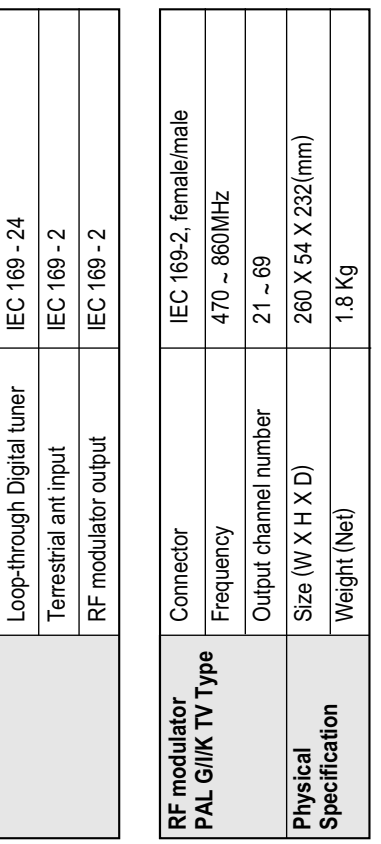